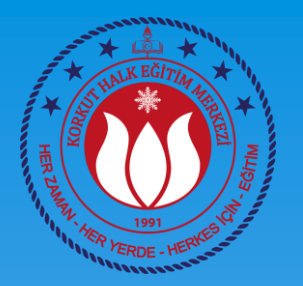

### BİLGİSAYAR İŞLETMENLİĞİ KURSU 2. DERS

### Ahmet GÜVENÇ Bilişim Teknolojileri Öğretmeni

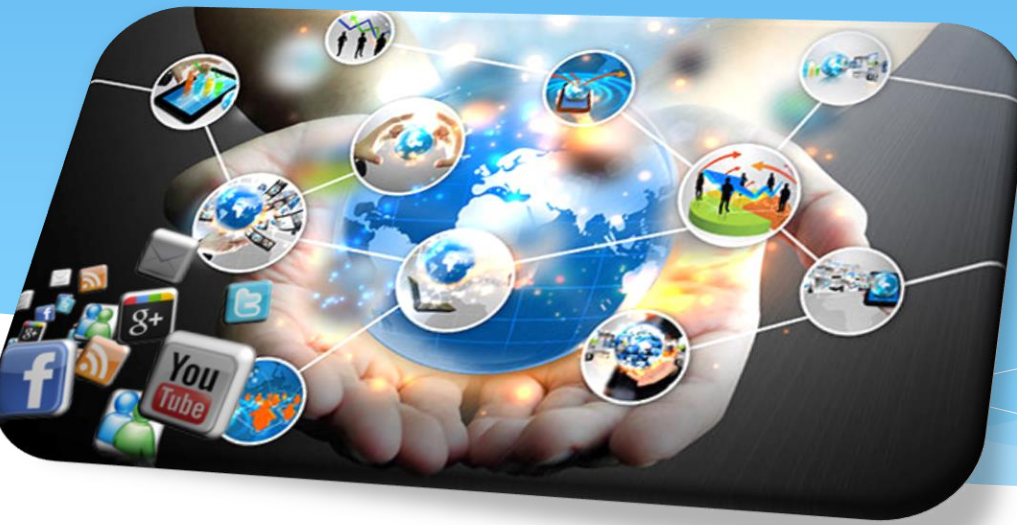

### BİLGİSAYAR KULLANMA MODÜLÜ

### 2. Ders (win 10)

- Temel Dosya İşlemleri
	- Dosya Uzantılarını açma kapatma
	- Gizli dosya veya klasörlerin görünürlüğü
	- Dosya veya klasör gizleme
	- Klasör Simgelerini Değiştirme
- Arama İşlemleri

#### Dosya Uzantılarını açma kapatma

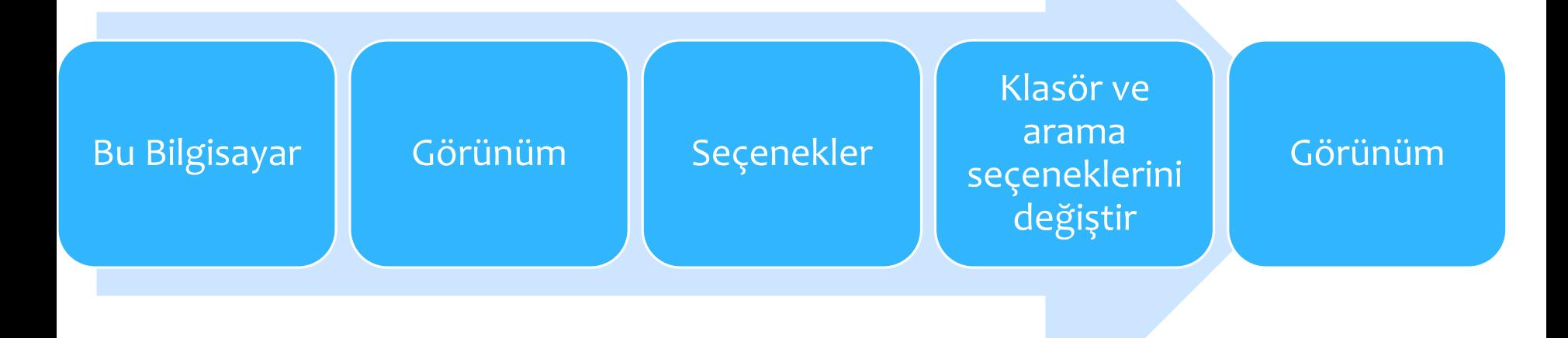

#### Gizli dosya veya klasörlerin görünürlüğü

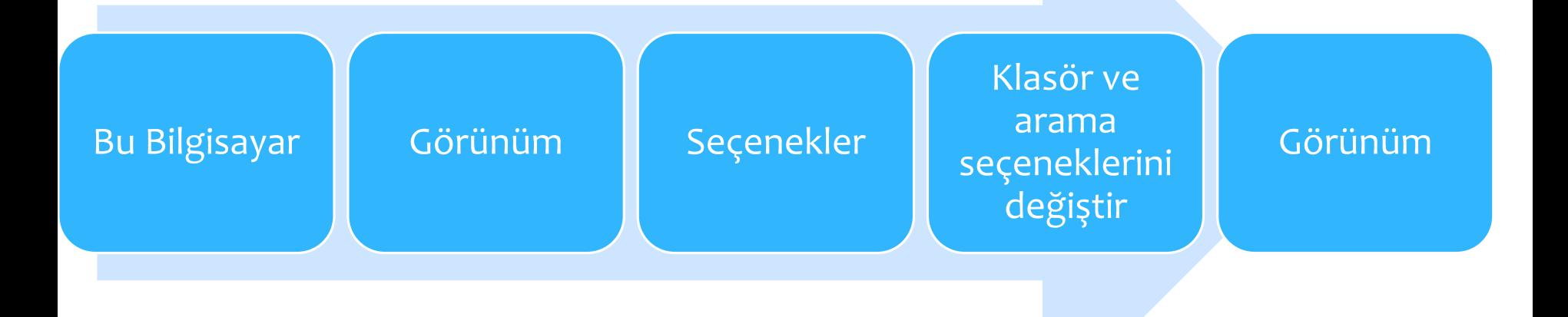

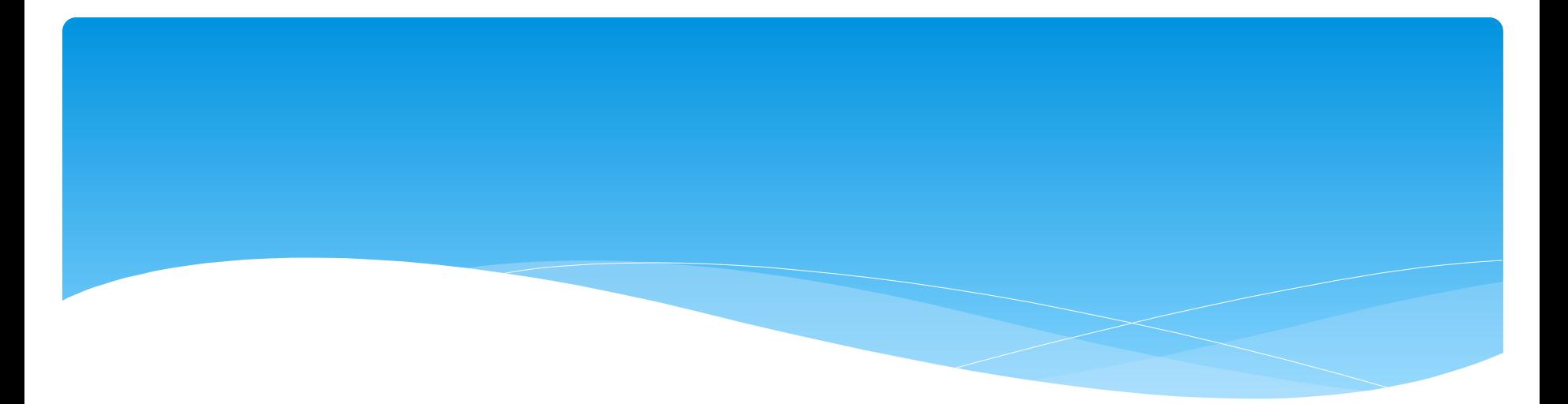

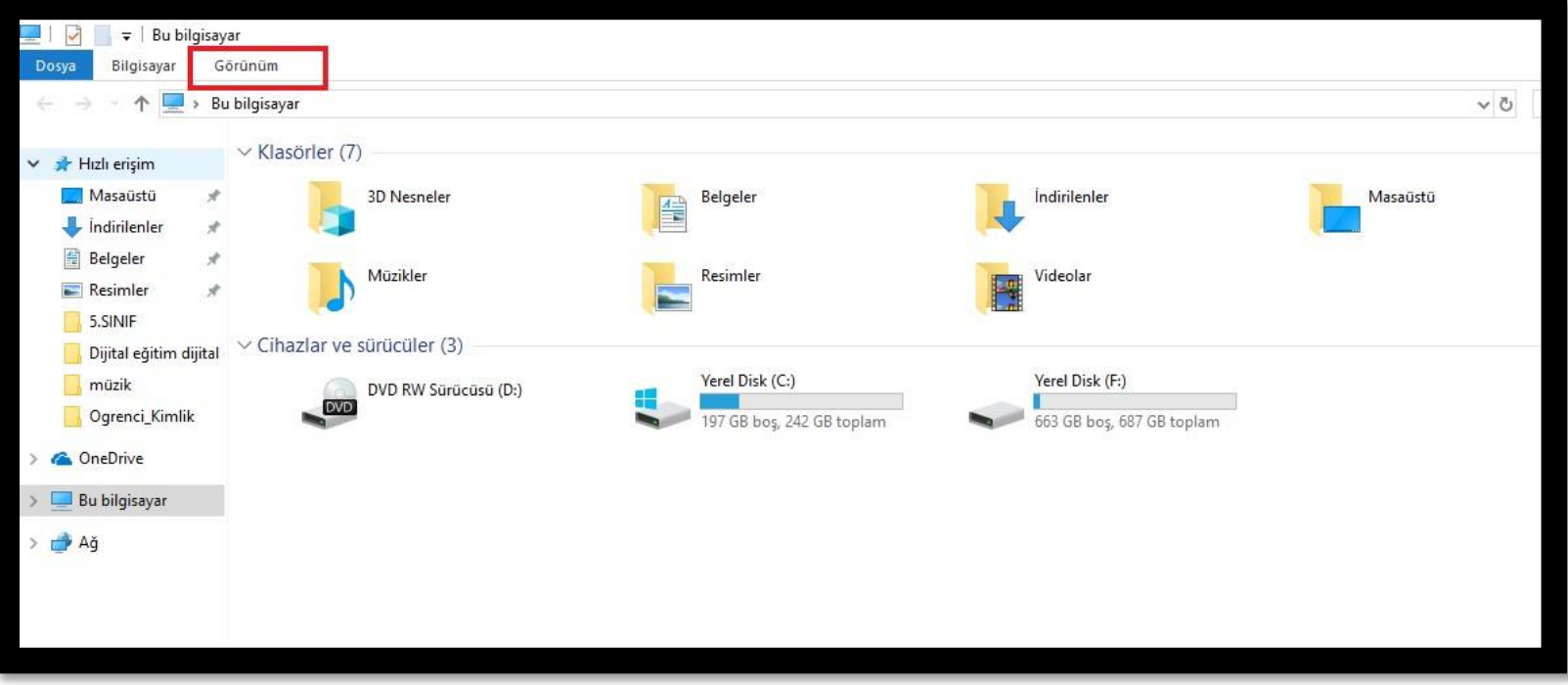

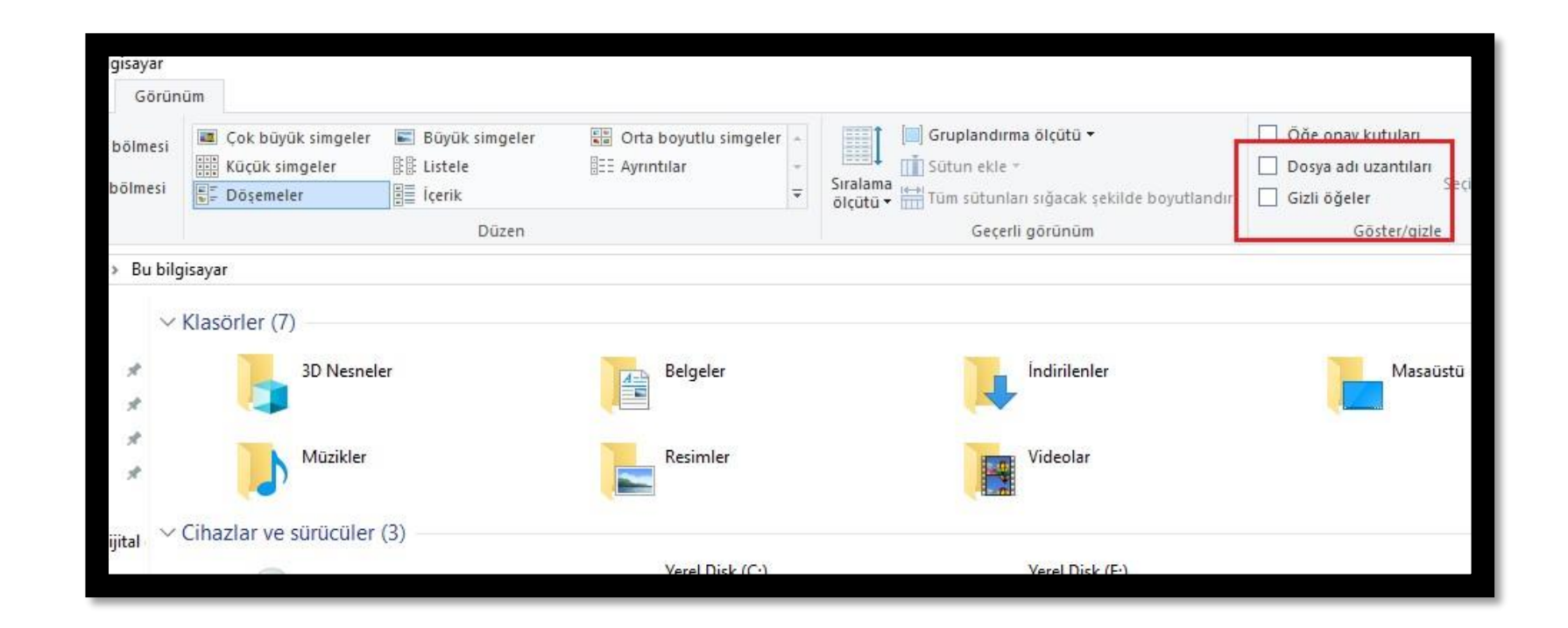

#### Dosya veya Klasör gizlemek

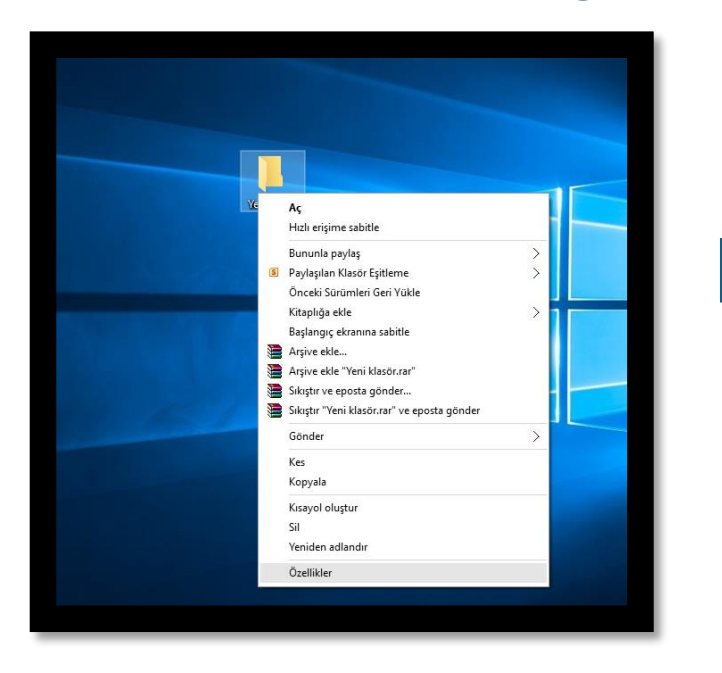

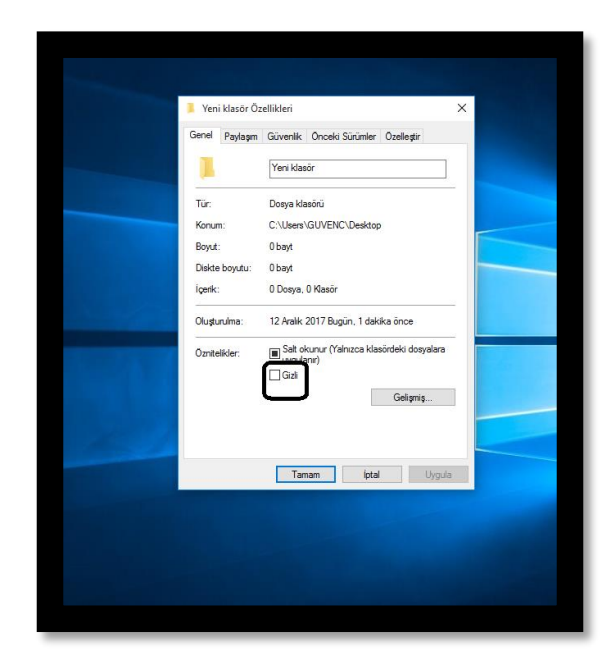

#### Klasör simgelerini değiştirmek

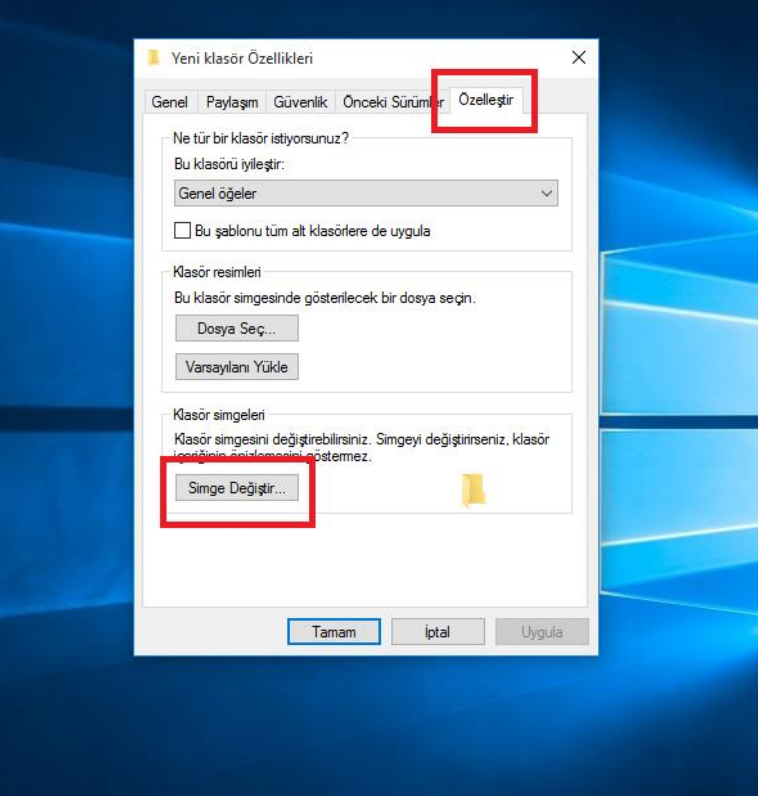

KORKUT HALK EĞİTİMİ MERKEZİ

- Arama işlemleri 2 şekilde yapılır.
	- Aranacak dosya ya da klasör ismi görev çubuğunun sol alt tarafında bulunan arama kısmından yapılır.
	- Aranacak dosya ya da klasör bulunduğu disk veya türe göre arama yapılır. (joker karakterler kullanarak)

 Aranacak dosya ya da klasör ismi görev çubuğunun sol alt tarafında bulunan arama kısmından yapılır.

#### M  $\mathbf{z}$

Uygulama, dosya ve ayarlarınızı aramak için ⋒ yazmaya başlayın. සූ

Vindows'u ara

KORKUT HALK EĞİTİMİ MERKEZİ 10 ELERE 10 ELERE 10 ELERE 10 ELERE 10 ELERE 10 ELERE 10 ELERE 10 ELERE 10 ELERE 10

 Aranacak dosya ya da klasör bulunduğu disk veya türe göre arama yapılır. (joker karakterler kullanarak)

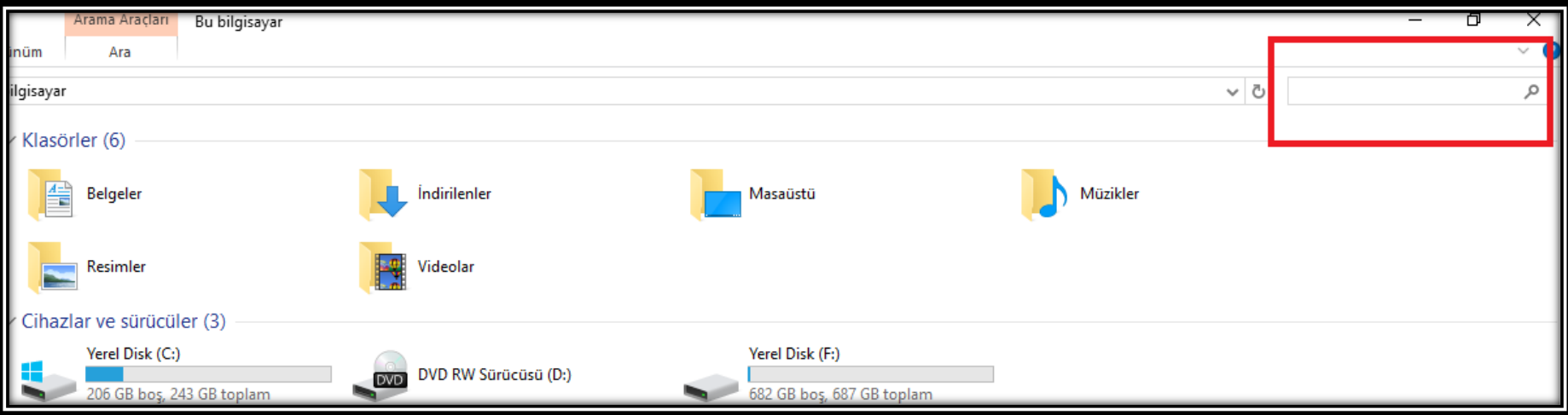

 Aradığımız dosyanın türüne arama yaparken şu özellikler kullanılır

> C\*.jpg -> «C» ile başlayan .jpg (resim) uzantılı tüm dosyaları bul

\*.docx -> tüm word dosyalarını bul

?e?? -> 4 karakterden oluşan ikinci harfi e olan dosya ve klasörleri bul